# **Connector Timeline Configuration**

Download the PDF of this article.

### **In this Article Related Articles**

FormAssembly connectors allow you to integrate your web forms with many other services. Each connector has different configuration steps, but we'll show you how to get started here.

#### **Connectors**

To find the Connectors page, hover on the Configure button of your form in the Forms List and select Connectors.

On the **Connectors** page, click the add link and choose the connector you'd like to configure. Each step of the connector represents a different stage of processing: Form Opened, Form Progress Saved, Form Submitted, or After Form Submitted. You will see 2 - 4 stages depending on your permissions and settings.

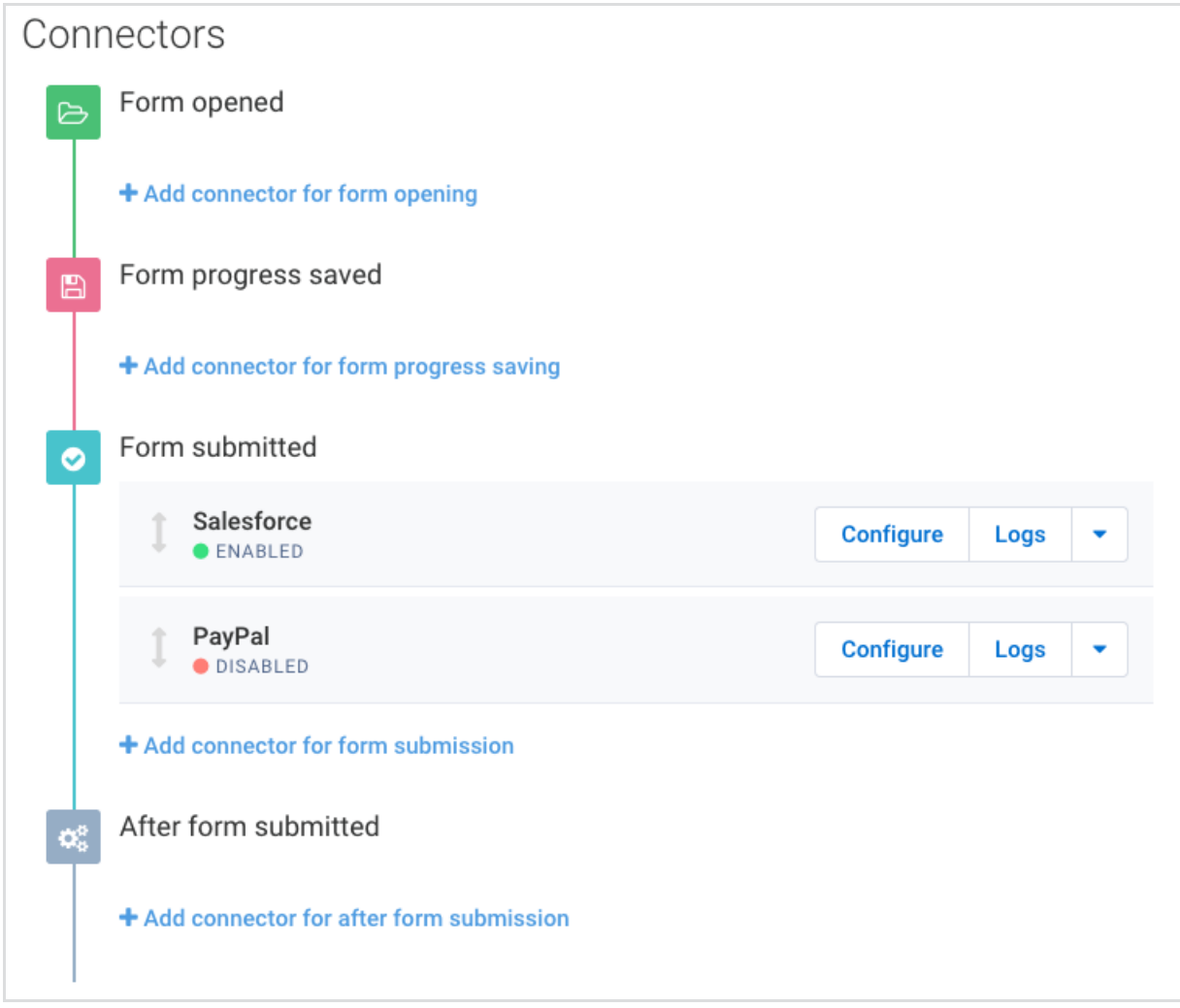

You will enable the connector from the connector's configuration page. Enabled connectors will show a green dot. Disabled connectors show a red dot.

### **Processing Stage**

The processing stage determines how the form information is submitted to the other service. The Submit stage stops form submission if there are any errors and asks the respondent to correct the errors. Post-Submit does not alert the respondent to any errors.

#### **Form Opened**

The Open stage represents when the respondent is loading the form. With the Premier Plan or Enterprise edition of FormAssembly, you can choose a prefilling connector for the Open stage.

#### **Form Progress Saved**

When a connector is in the Save stage, the connector will process when a form is saved to be resumed later.

The spreadsheet will only be updated when someone saves a form.

To see the Save stage, you will need to enable Save and Resume from the Processing options.

#### **Form Submitted**

In the Submit stage, FormAssembly waits for the complete execution of the connector before redirecting your user to the Thank You page. The results of the execution can impact or prevent the rest of the processing.

- **Pro:** If a connector error occurs, this stage gives the opportunity to the user to see the error message, and possibly address it before submitting the data again.
- **Pro:** IDs of created records can be used in the email notifications and workflow settings using the object alias.
- Con: If the connector error cannot be addressed by the user (for instance, the password set in the connector has expired), the user will have to abandon the form and will never get to your "Thank You" page. (Note that the data submitted will not be lost. It is saved in the connector log, where you can review and resend it through the connector.)

In the image above, the Salesforce Connector will process in the Submit step.

#### **After Form Submitted**

In the After Form Submitted stage, the connector processing after the user's submission is acknowledged. This means that the person will be redirected to your Thank You page, even if the connector fails to execute properly.

- **Pro:** The user experience is not impactedifthe connector cannot process properly.
- **Con:** You'll need to review the errors in the connector log and resend the data through the connector yourself.
- **Con:** IDs of created records are not available to email notifications and workflows.

### **Move Connector**

Within the Connectors page, you have the ability to move the connector, if applicable, from one stage to another by clicking and holding the dual arrows to the left of the connector and dragging it to another stage.

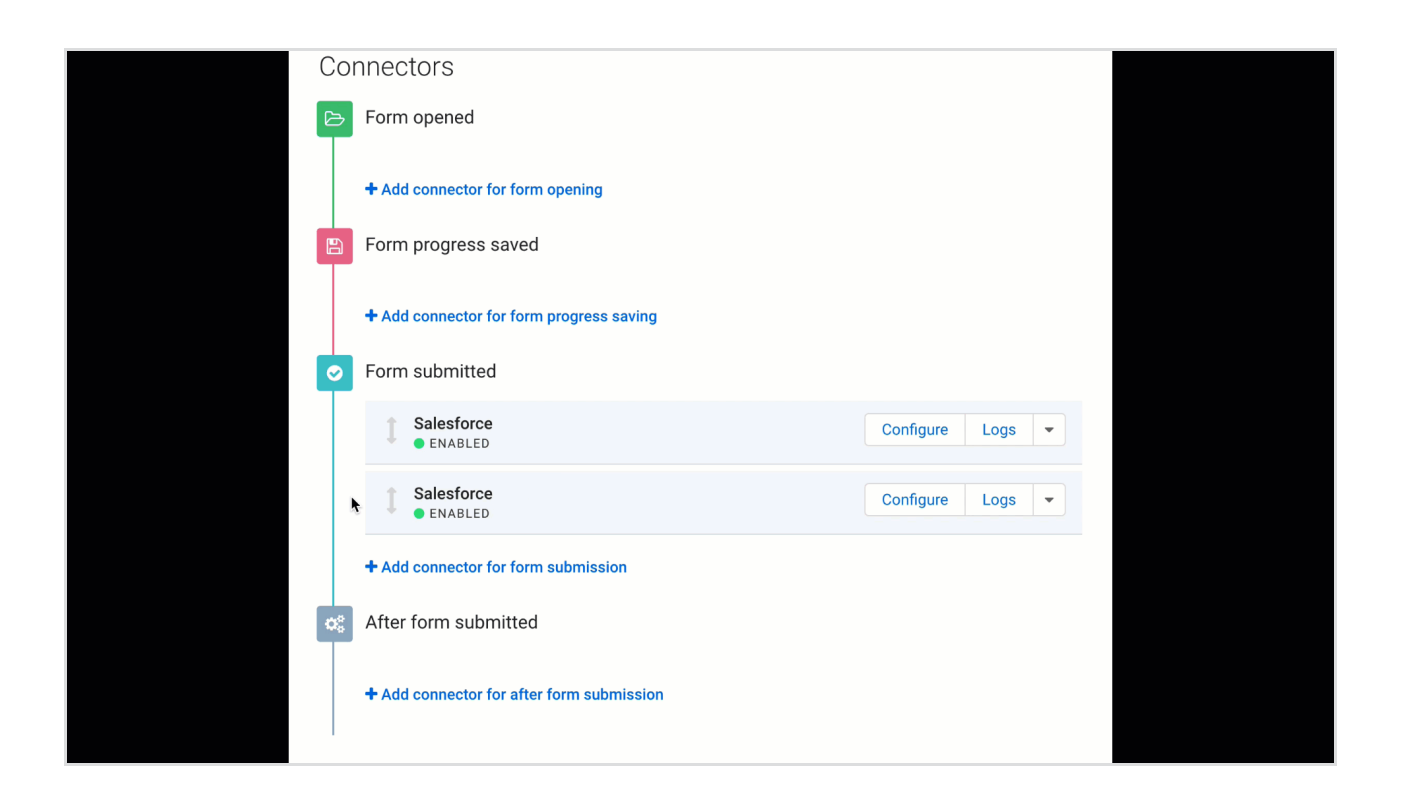

## **Authentication**

Each connector has its own authentication and is addressed on the setup page.